The following instructions show:

- How to install a live SHOWs of tware program under Linux / Raspberry Pi 4
- How a liveSHOWsoftware program can be started automatically when the Linux-Computer the Raspberry Pi is started.

# *Prerequisite for the liveSHOWsoftware programs:*

Java 8 must be installed - namely the openjdk-8-jre

To do this, open the terminal window and enter the following terminal commands, each of which you start with the Enter/Return key.

#### *sudo apt-get update*

#### *sudo apt-get install openjdk-8-jre*

You will be asked for your root password after each command, just enter it (it will not be displayed) and confirm it with the Enter key.

# *install or update liveSHOWsoftware on the Raspberry Pi*

# **In the following everything for the Raspberry Pi is explained, under Linux this works in the same way. Instead of 'pi', simply set your username.**

All three programs liveSHOW, liveSHOW\_Media and liveSHOW\_MIDI can be installed/updated in the same way.

For each program there is an installation folder as a zip file which has to be unpacked. The unzipped folder must be **copied to the Raspberry Pi**.

The unpacked folder contains an installation script 'Install\_xxx.sh' which does the installation. Before the installation script can be started, the file must first be made executable.

Experienced Linux users can do this with the terminal.

Not so experienced users can follow everything with the surface's, 'File Explorer' of the Raspberry.

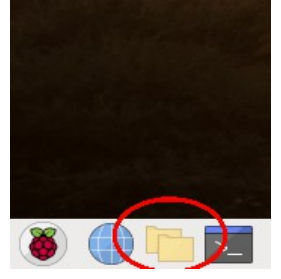

Steps 1 - 3 are best done on your Windows or Mac computer.

# **Step 1:**

Download the corresponding installation file e.g. 'Install\_liveSHOW\_RaspberryPi.zip'.

# **Step 2:**

Unpack the installation file.

# **Stept 3:**

Copy the unzipped folder to a USB stick.

#### **Step 4:**

Start the Raspberry Pi and connect the USB stick to the Raspberry Pi. Copy the unpacked folder

from the USB stick to the Raspberry Pi. The USB\_Stick can be found at /media/pi/*IhrUSBStick*.

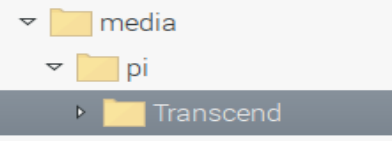

A suitable place on the Raspberry Pi would be e.g. /home/pi.

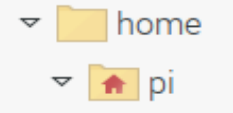

# **Step 5:**

In the extracted folder there is a file 'Install\_LiveSHOW.sh', at liveSHOW\_Media and liveSHOW MIDI there are corresponding files. These files are installation scripts, which actually only have to be started with a double click to install the liveSHOW software.

Linux assigns file rights, however, in order to make the installation script executable, you must right-click on the installation script and then left-click on 'File Properties'. In the File Properties window, click the Permissions tab. In the Execute tab, select 'Everyone' and close the window.

Translated with www.DeepL.com/Translator

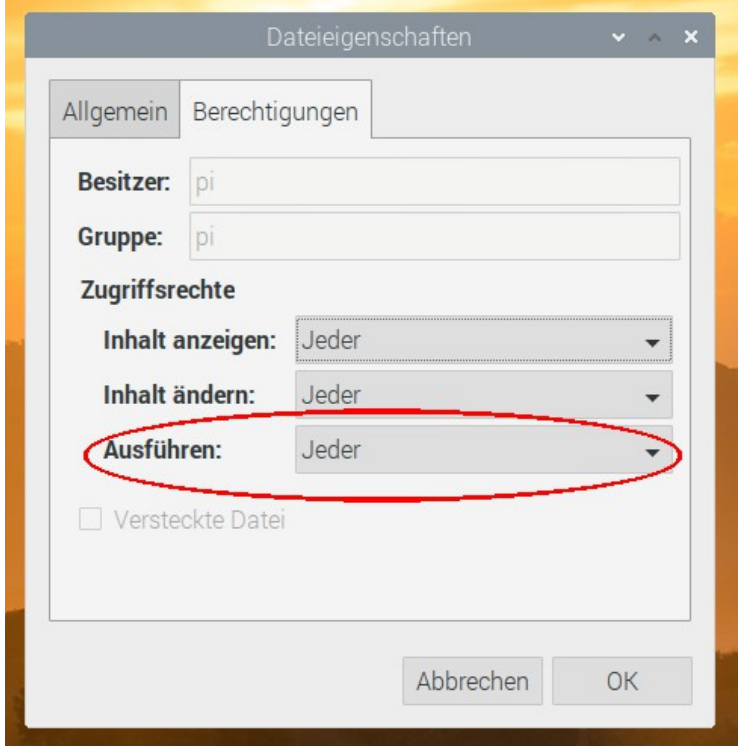

Now you can start the installation by double-clicking on the installation script file e.g. 'Install\_LiveSHOW.sh'.

If everything worked, you can start the program via the program menu or via the desktop icon. The files of the app were copied to: /home/pi/.local/share/LiveSHOWApps/xxx

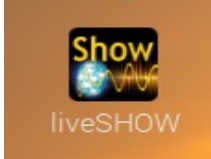

#### **Step 6: Possibly delete the installation folder**

There are further script files in the installation folder:

makeautostart LiveSHOWxxx.sh - adds the app to the autostart removeautostart\_LiveSHOWxxx.sh - remove the app from the autostart Uninstall LiveSHOWxxx.sh - uninstalls the app

You should save these. You can delete the rest.

# *Start the liveSHOWsoftware program automatically, when the Rasberry Pi is started up*

The unzipped folder you copied to the Raspberry Pi contains two more script files: a) makeautostart\_LiveSHOWxxx.sh und

b) removeautostart\_LiveSHOWxxx.sh

As described above, you may need to make the files executable!

If you double click on makeautostart LiveSHOWxxx.sh, the corresponding liveSHOWsoftware program will be started automatically when the Raspberry Pi is started.

If you double-click removeeautostart LiveSHOWxxx.sh, the corresponding liveSHOWsoftware program will be removed from the autostart.

Further explanation for experienced Linux users:

To start a program under Raspberry Pi automatically, it needs a 'xxx.desktop' file. This file must be copied into an autostart folder of the Raspberry.

During the installation of the liveSHOWsoftware program a corresponding 'xxx.desktop' file was created, it is located in the respective program folder '/home/pi/.local/share/LiveSHOWApps/xxx'.

With 'makeautostart\_LiveSHOWxxx.sh' this file is copied into the folder: /home/pi/.config/autostart.

removeautostart\_LiveSHOWxxx.sh deletes this file from /home/pi/.config/autostart.

The program menu at Rasperry Pi is here: /home/pi/.local/share/applications'

The desktop is under '/home/pi/.Desktop'.

# **Troubleshooting:**

**After the liveSHOW software has been started and a USB interface has been added under DMX hardware settings, it is indicated that no interfaces have been found although the USB interface has been connected to the computer.**

Solution:

# **Step 1: The group 'dialout' must be assigned to the user:**

a.) Under Start menu: System / Users and Groups.

b) In the Users and Groups window, click on the user and then click on 'Manage Groups', then click on the 'dialout' group in the list, then click on 'Properties'. In the properties window check the user and confirm with OK.

# **Step 2: A rule may need to be added to /etc/udev/rules.d.**

Create a new file under /etc/udev/rules.d e.g. 99-ftdi.rules Open the file and enter the following:

 $SUB SYSTEM=="usb", ATTRS{idVendor}=="0403", ATTRS{idProduct}=="C850},$ SYMLINK+="DMX\_Interface", GROUP=="dialout", MODE="0666"

# **Step 3: Reboot the computer**

# **WLAN connection**

**The Android remote doesn't work. Both the Raspberry Pi and the Android device are connected to the same access point, but the LiveShowRemoteClient on the Android device does not find the liveSHOW software.**

# **Solution**

# **Step1: Switch off IP6 protocol**

In the file /etc/sysctl.conf a line with the following content must be added:

net.ipv6.conf.all.disable  $ipv6 = 1$ 

Then save the file and restart the Raspberry Pi.

# **Step 2: Undo changes again**

In /etc/sysctl.conf, comment out the added line:

#net.ipv6.conf.all.disable  $ipv6 = 1$ 

Then save the file and restart the Raspberry

After that it should hopefully work.